# **1. Anmeldung**

Nach der Terminvereinbarung mit Ihrer Arztpraxis erhalten Sie die Zugangsdaten per E-Mail oder SMS. In der SMS oder E-Mail können Sie einfach auf den **Link klicken** und Sie werden automatisch weitergeleitet.

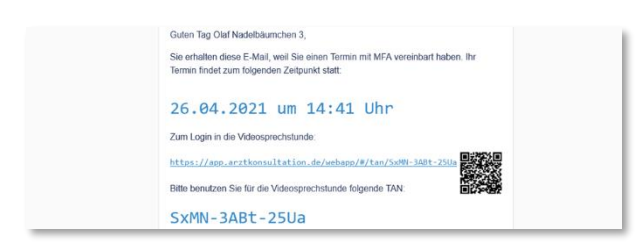

Sie können sich auch schon vor dem Termin einloggen und damit vor dem Termin testen, ob die Videosprechstunde mit Ihrer Kamera und Ihrem Mikrofon funktioniert.

(Bitte achten Sie auf die Browser-Auswahl: **Wir empfehlen die Nutzung von Google Chrome**)

[Tipp 1: Die Videosprechstunde ist zudem mit den Browsern Mozilla Firefox, Opera und Safari einsetzbar. Bitte vermeiden Sie die Nutzung von Internet Explorer und Microsoft Edge.]

# **2. Systemcheck**

Bei der Anmeldung bekommen Sie die Ergebnisse des automatischen Systemtests zu sehen. Wenn alle Häkchen grün sind, kann die Videosprechstunde problemlos durchgeführt werden. Nach dem Sie den Systemtest bestätigt haben,

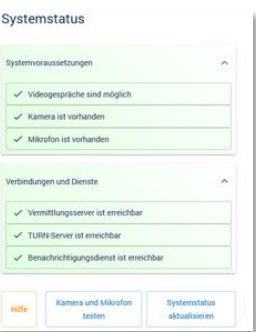

gelangen Sie zur Anmeldung. Ihr TAN-Code wurde schon automatisch in den Feldern übertragen und sie können sich einloggen.

#### **3. Virtuelles Wartezimmer**

Nun befinden Sie sich bereits im virtuellen Wartezimmer Ihres Arztes. Der Arzt bekommt die Benachrichtigung, dass Sie sich im Wartezimmer befinden und Sie werden zum Terminzeitpunkt aufgerufen.

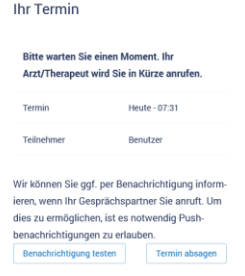

[Tipp: Melden Sie sich gerne schon ein paar Minuten vor dem ersten Termin an, so sehen Sie schon alle Schritte der Anmeldung. Der Ablauf des Arztes wird dadurch nicht gestört.]

# **4. Durchführung der Videosprechstunde**

Nach der Terminvereinbarung mit Ihrer Arztpraxis erhalten Sie die Zugangsdaten per E-Mail oder SMS. In der SMS oder E-Mail können Sie einfach auf den Link klicken und Sie werden automatisch weitergeleitet. Nach dem Sie sich angemeldet haben und Ihr Arzt die Benachrichtigung bekommen hat, dass Sie sich im Wartezimmer befinden, werden Sie zur Videosprechstunde aufgerufen. Ruft der Arzt Sie

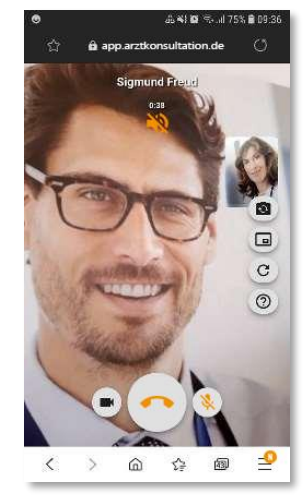

auf, bestätigen Sie dies durch Drücken des angezeigten grünen Symbols und das Gespräch startet.

#### **5. Gespräche beenden und abmelden**

Nach beenden des Videogespräches können Sie, in dem Sie sich abmelden, die virtuelle Praxis bzw. das virtuelle Wartezimmer verlassen.

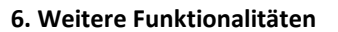

Weitere Funktionalitäten wie Dokumentenverwaltung oder Einstellungen finden Sie in der links angeordneten Menüleiste.

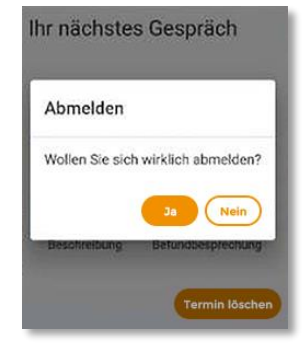

# $\leftarrow$   $\rightarrow$  C' a videosprechstunde. 合 Home  $[7]$ Einstellungen  $\cup$ Abmelden

#### **Support-Hotline**

Gern stehen wir Ihnen bei Fragen zur Systembedienung und bei technischen Problemen zur Verfügung. Unsere Support-Hotline steht Ihnen Montag bis Freitag von 9.00 – 18 Uhr gern zur Verfügung:

> am Telefon unter **0385-518300-03** oder per Mail **[support@arztkonsultation.de](mailto:support@arztkonsultation.de)**

[Tipp: Wenn möglich, geben Sie bitte die ID links unten im Bild Ihres Browsers an (Beispiel: #ms5shqj74)]